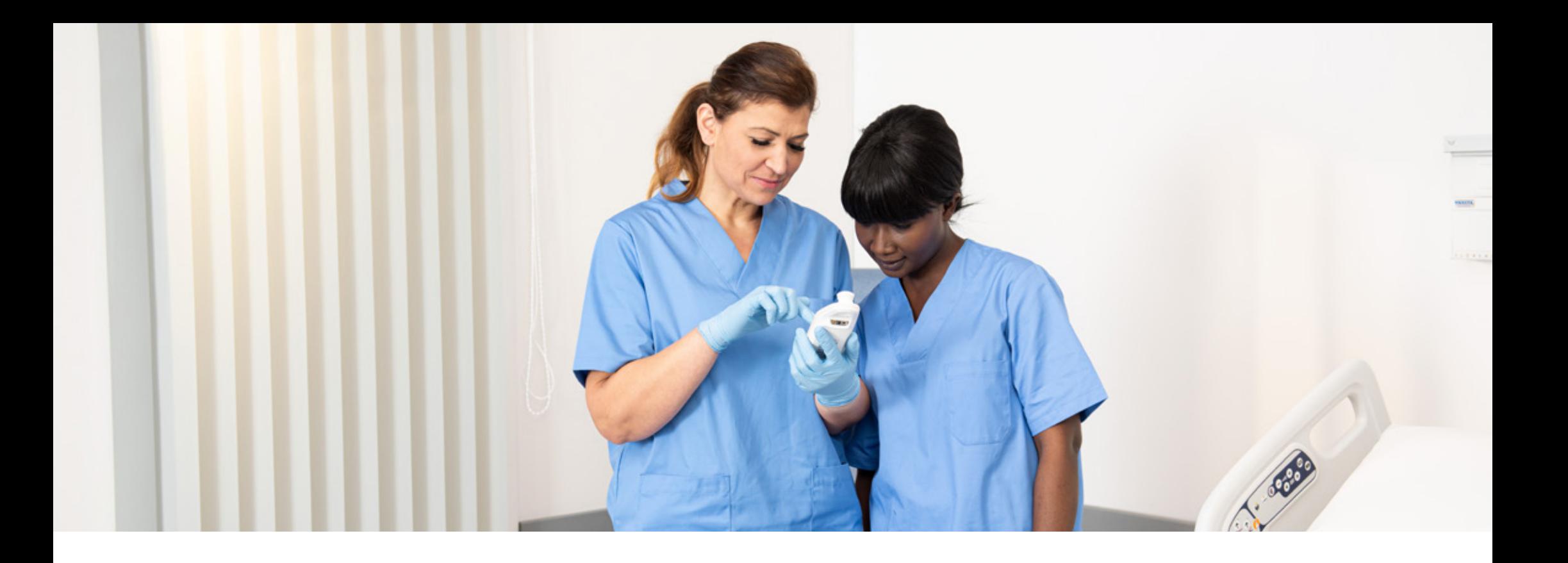

DECUBITUSPREVENTIE

### **Producttraining: Provizio® SEM Scanner**

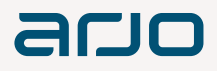

## **Samenvatting**

- Voordat u begint 0
- Opstarten
- Gebruikswijze 2
- Scannen 3
- Resetten 4

#### Reinigen 5

7

- Gegevens uploaden 6
	- Laden en uitschakelen

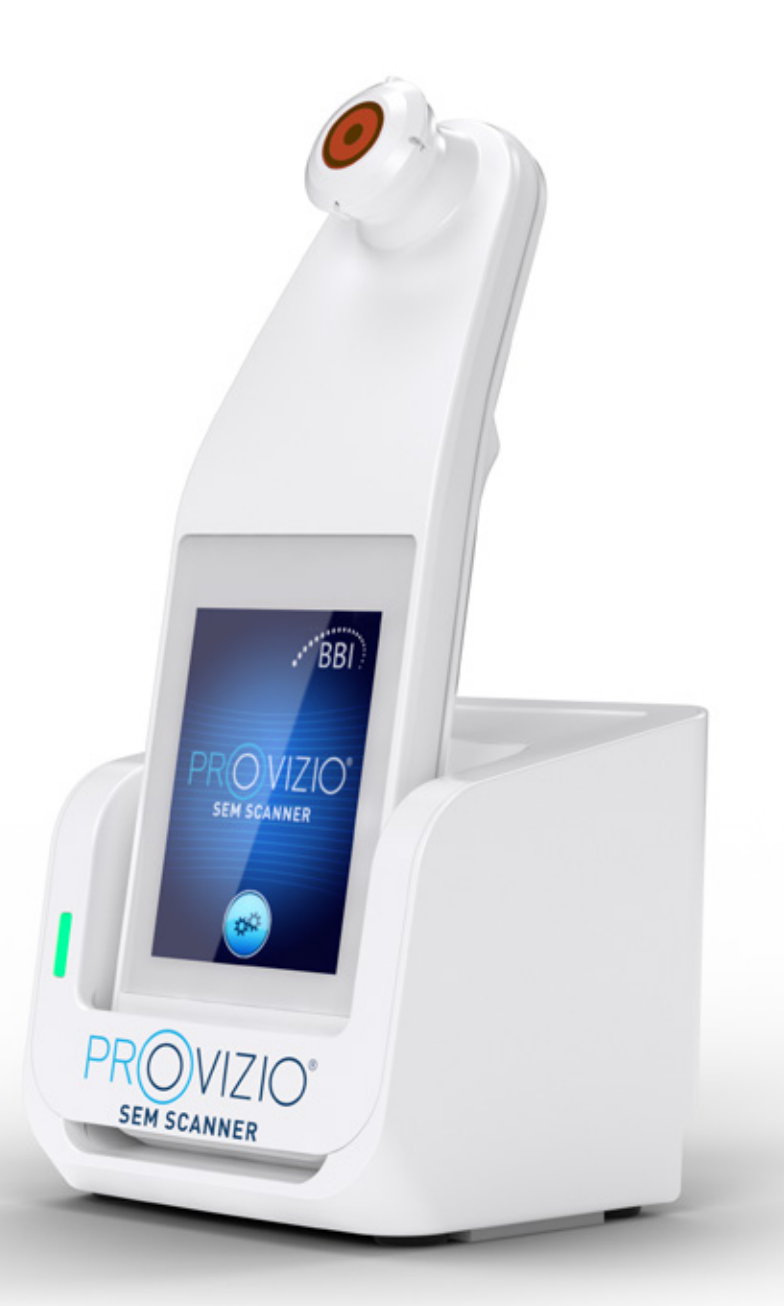

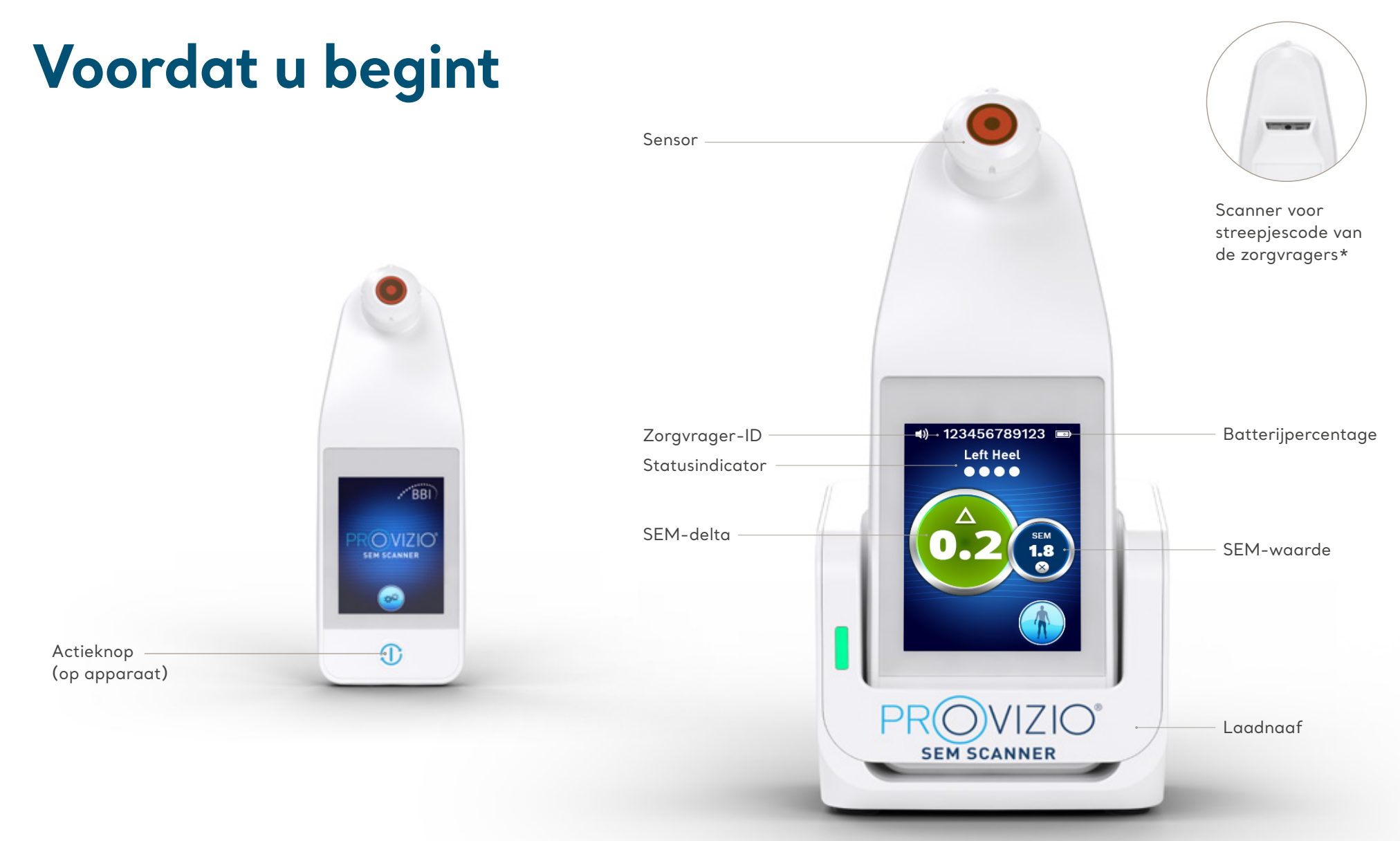

### **Opstarten**

### **Provizio SEM Scanner inschakelen**

Neem de scanner uit de **oplaadhub**  of Druk op de **actieknop** totdat het scherm oplicht en het spatscherm verschijnt

De sensorkop mag gedurende deze periode niet worden aangeraakt

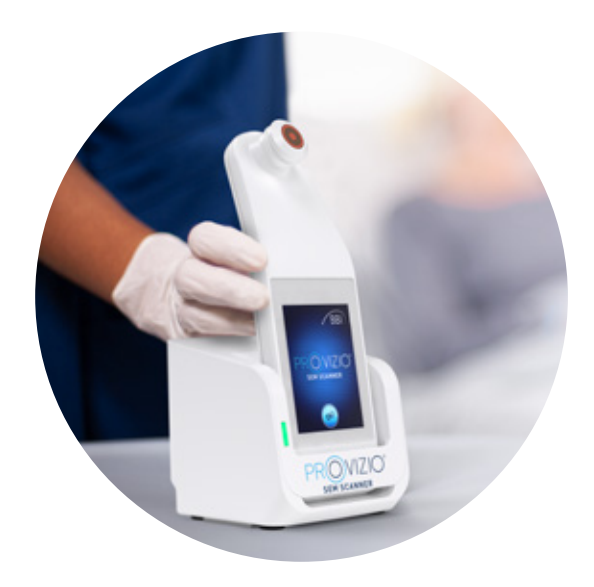

### **De sensor installeren**

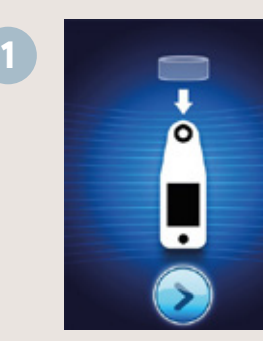

Na ongeveer 4 seconden wordt het **scherm 'sensor installeren'** weergegeven

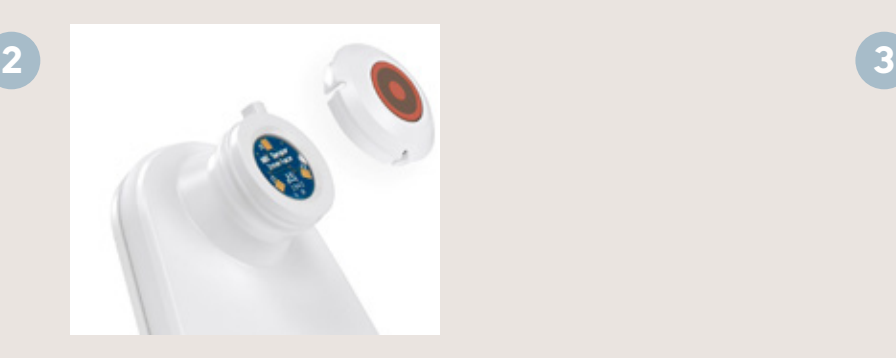

Haal de sensor voor eenmalig gebruik voor de Provizio SEM Scanner uit de verpakking en plaats deze op de sensorkop. U hoort een klik wanneer de sensor correct is geplaatst

Elke scansessie van een zorgvrager vereist een nieuwe sensor

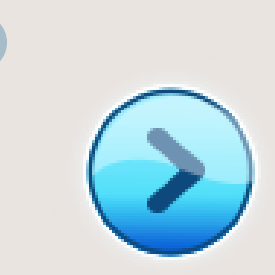

Druk op de **volgende scherm-knop** om door te gaan. De scanner test de installatie van de sensor en geeft vervolgens het werkingsmodus-scherm weer

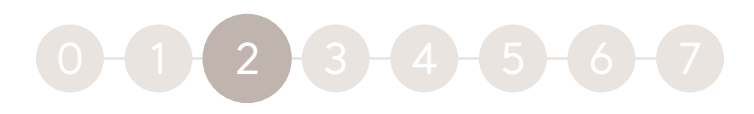

## **Gebruikswijze**

### **Kies een van de vier beschikbare opties (A tot D)**

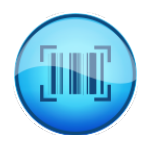

#### **Optie A: Streepjescodeknop**

Als u op de Streepjescodeknop drukt worden alle gegevens geüpload. Gebruik deze modus als de zorgvrager een polsband met streepjescode heeft en het Provizio SEM Scanner Gateway Dashboard op uw wifi-netwerk is geïnstalleerd.

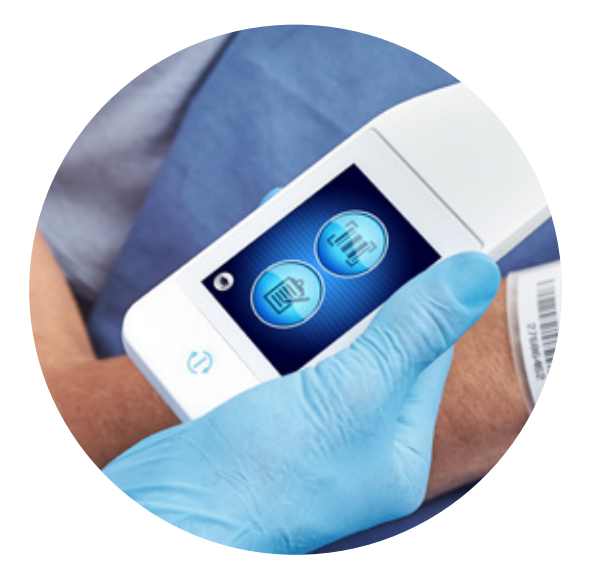

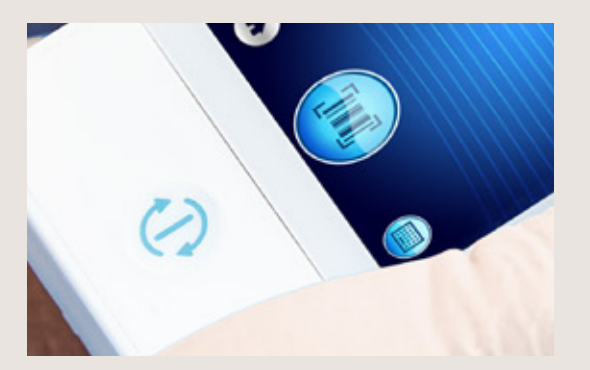

Druk op de Streepjescodeknop op het scherm Streepjescode scannen. **1 2**

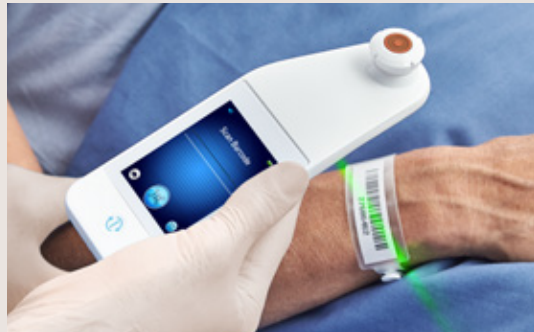

Plaats met behulp van het groene lampje de scanner zodanig dat de streepjescodelezer de streepjescode van de zorgvrager kan lezen.

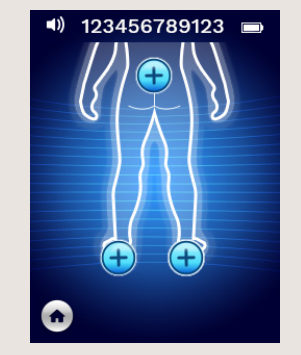

Zodra de scanner de streepjescode heeft geïdentificeerd hoort u een korte toon en wordt het scherm Lichaamslocatie selecteren weergegeven.

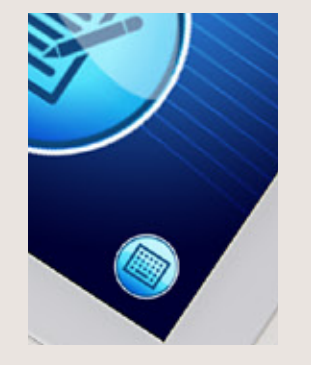

Als de streepjescode niet kan worden gescand kunt u de zorgvrager-ID handmatig invoeren door op de knop Handmatige zorgvrager-ID (optie C) in de rechterbenedenhoek te drukken.

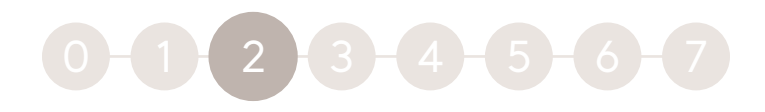

## **Gebruikswijze**

### **Kies een van de vier beschikbare opties (A tot D)**

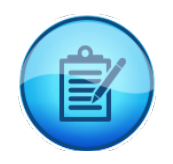

#### **Optie B: Knop voor Handmatige gegevensinvoer**

Als u op de knop voor Handmatige gegevensinvoer drukt wordt de handmatige modus geactiveerd. Deze modus kan worden gebruikt bij zorgvragers zonder polsband met streepjescode of wanneer het Gateway Dashboard niet op uw wifi-netwerk is geïnstalleerd

#### **Optie C: Knop voor Handmatige zorgvrager-ID (rechtsonder)**

Als u rechtsonder op de knop voor Handmatige zorgvrager-ID drukt, kunt u de zorgvrager-ID handmatig invoeren via een toetsenbord op het weergavescherm van de scanner

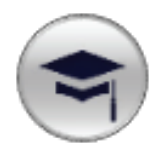

#### **Optie D: Trainingsknop (linksonder)**

Als u linksonder op de Trainingsknop drukt, wordt een testmodus geactiveerd die alleen voor training wordt gebruikt

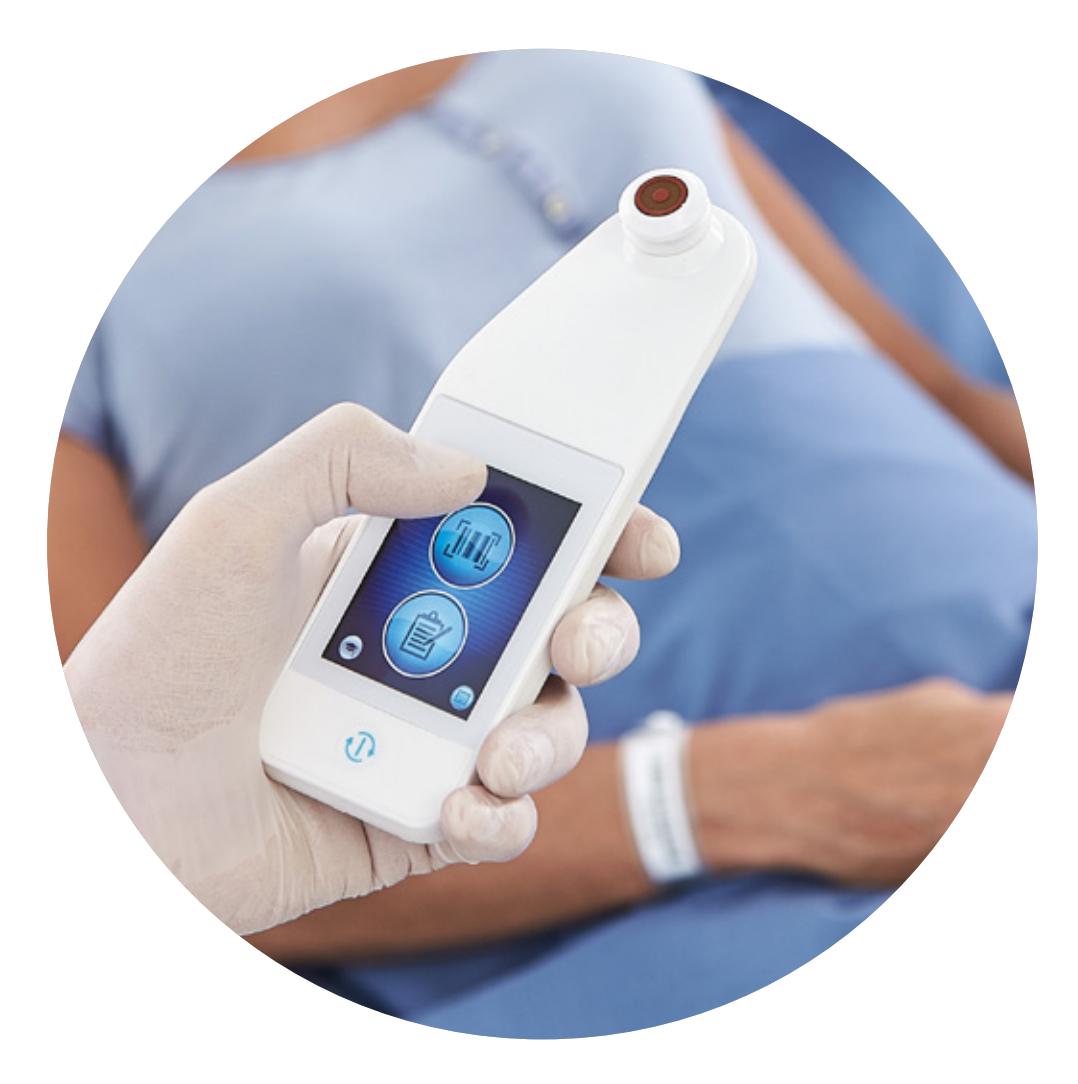

### **Scannen**

**Selecteer het lichaamsgebied dat u wilt scannen door op de Selectieknop te drukken**

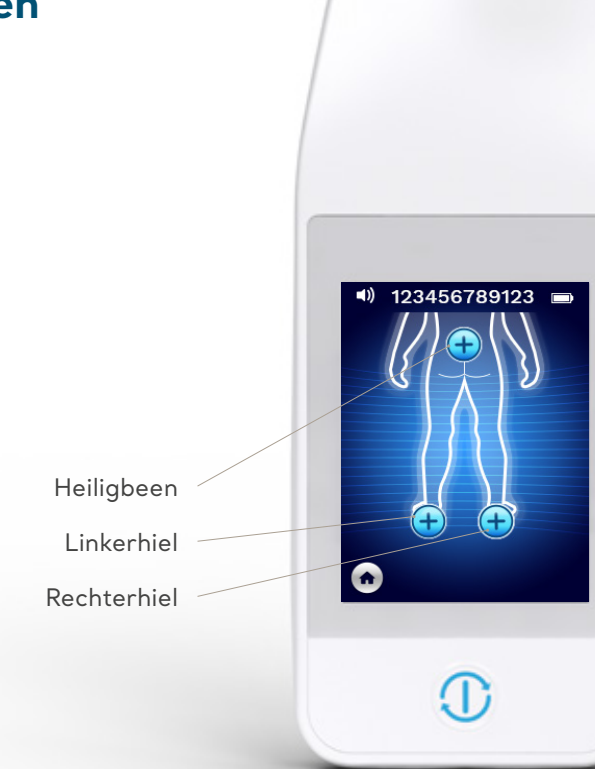

### Gebruik van de scanner

- Zorg ervoor dat het huidoppervlak vrij is van oppervlaktevocht of -materiaal voordat u met de scan begint
- Plaats de sensorkop met voldoende druk vlak tegen de huid van de zorgvrager in het te scannen gebied totdat de scan wordt geactiveerd B
- Bij een succesvolle meting ziet u een blauw lichtje knipperen op de scanner en hoort u een korte toon C
- Haal de sensor van de huid af. Wanneer de meting is voltooid zullen de sessiecirkels onder de lichaamslocatie als volledig ingevuld worden weergegeven D
- Herhaal bovenstaande stappen om een volledige reeks meetwaarden te verkrijgen E
- Het Δ-symbool geeft een waarde weer na drie metingen F
- Δ ≥ 0,6 kan wijzen op een verhoogd risico op decubitus. De waarde moet worden afgewogen in samenhang met het klinische oordeel G
- Druk op de Lichaamslocatie-knop op het scherm H

Herhaal het scanproces voor de resterende lichaamsgebieden

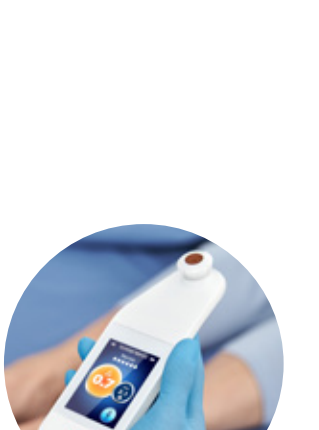

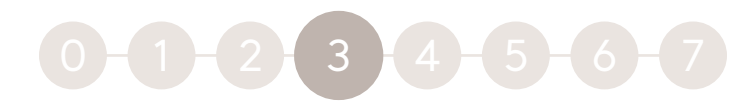

### Plaatsing van de scanner

#### **Het heiligbeen meten:**

Voltooi zes (6) metingen met de Provizio SEM Scanner op de posities die in de afbeelding worden getoond

**Waarde 1** wordt net boven de bilspleet gemeten, rond S3 van het heiligbeen. Bij het scannen van het heiligbeen moet altijd met waarde **1** worden begonnen, overeenkomstig de afbeelding.

**Waarden 2 , 3 en 4** worden op gelijke afstanden over het botuitsteeksel van het heiligbeen gemeten

Waarde **2** wordt op ongeveer 1,5 cm links van het midden van waarde **1** gemeten

Waarde **3** wordt op ongeveer 1,5 cm boven het midden van waarde **1** gemeten

Waarde **4** wordt op ongeveer 1,5 cm rechts van het midden van waarde **1** gemeten

Waarden 5 en 6 worden buiten het sacrale botgebied gemeten

Waarde **5** wordt op ongeveer 4,5 cm links van het midden van waarde **1** gemeten

Waarde **6** wordt op ongeveer 4,5 cm rechts van het midden van waarde **1** gemeten

Waarden **2** tot en met **6** hoeven niet in de aangegeven volgorde te worden gemeten, maar waarde **1** moet eerst op de locatie die in de afbeelding wordt getoond worden gemeten

### Plaatsing van de scanner

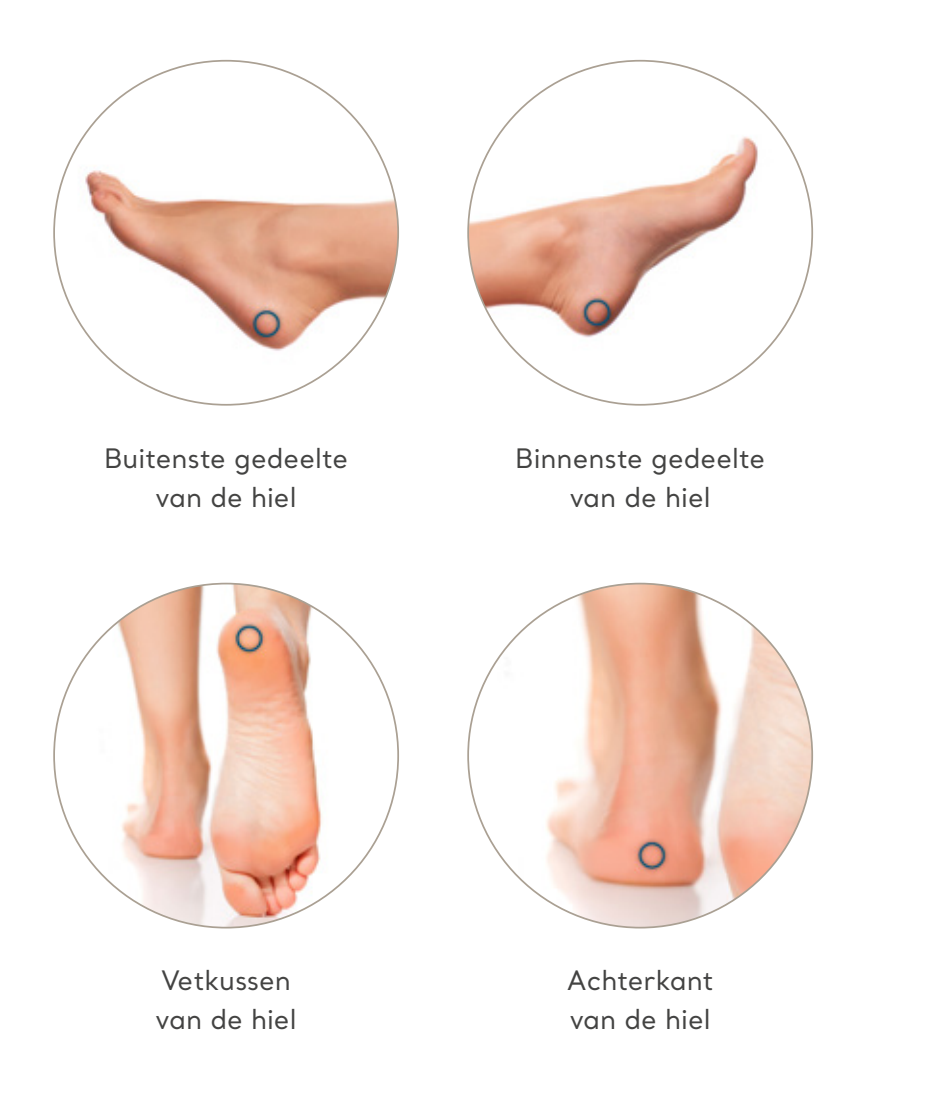

### **Hielwaarden meten:**

Voltooi vier (4) metingen met de Provizio SEM Scanner voor de hiel in kwestie (één hiel per keer) zoals getoond in de vier afbeeldingen. Plaats de Provizio SEM Scanner niet op harde of beschadigde huid van de hiel (zoals een eeltige hiel). De volgorde van de individuele hielscan is niet relevant, maar er moeten minstens 3 scans worden gemaakt om een delta weer te geven.

#### **Laterale (buiten)zijde van de hiel:**

- Neem één (1) meting met de Provizio SEM Scanner aan de laterale zijde van de hiel in kwestie rondom het hielbeen
- De laterale zijde bevindt zich aan de kant van de kleine teen (vijfde teen)
- Zet de Provizio SEM Scanner niet op de laterale malleolus

#### **Mediale (binnen)zijde van de hiel:**

- Neem één (1) meting met de Provizio SEM Scanner aan de mediale zijde van de hiel in kwestie rondom het hielbeen
- De mediale zijde bevindt zich aan de kant van de grote teen (eerste teen). Zet de Provizio SEM Scanner niet op de mediale malleolus

#### **Vetkussen van hiel (onderkant van de hiel):**

Neem één (1) meting met de Provizio SEM Scanner op het vetkussen van de hiel in kwestie (onderkant van de hiel) vanaf de achterkant van de hiel

#### **Achterkant van de hiel:**

Neem één (1) meting met de Provizio SEM Scanner op de achterkant van de hiel rond het hielbeen voor de hiel in kwestie. Plaats de Provizio SEM Scanner niet op de achillespees

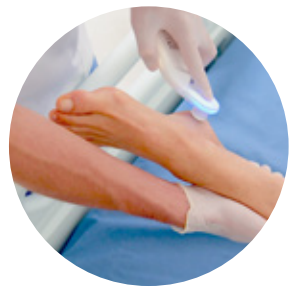

## 4

### **Resetten**

### **Zodra alle lichaamslocaties zijn voltooid:**

- Druk op de Homeknop om terug te keren naar het scherm Sensor installeren
- Als Gateway is geïnstalleerd zal de scanner alle metingen in versleutelde vorm opslaan, totdat ze worden geüpload naar het Gateway Dashboard
- Als u de optie voor Handmatige gegevensinvoer gebruikt zullen de SEM-waarden meteen na de scansessie worden verwijderd 3
- Verwijder de sensor door deze voorzichtig van de sensorconnector weg te trekken
- Elke scansessie van een zorgvrager vereist een nieuwe sensor 5

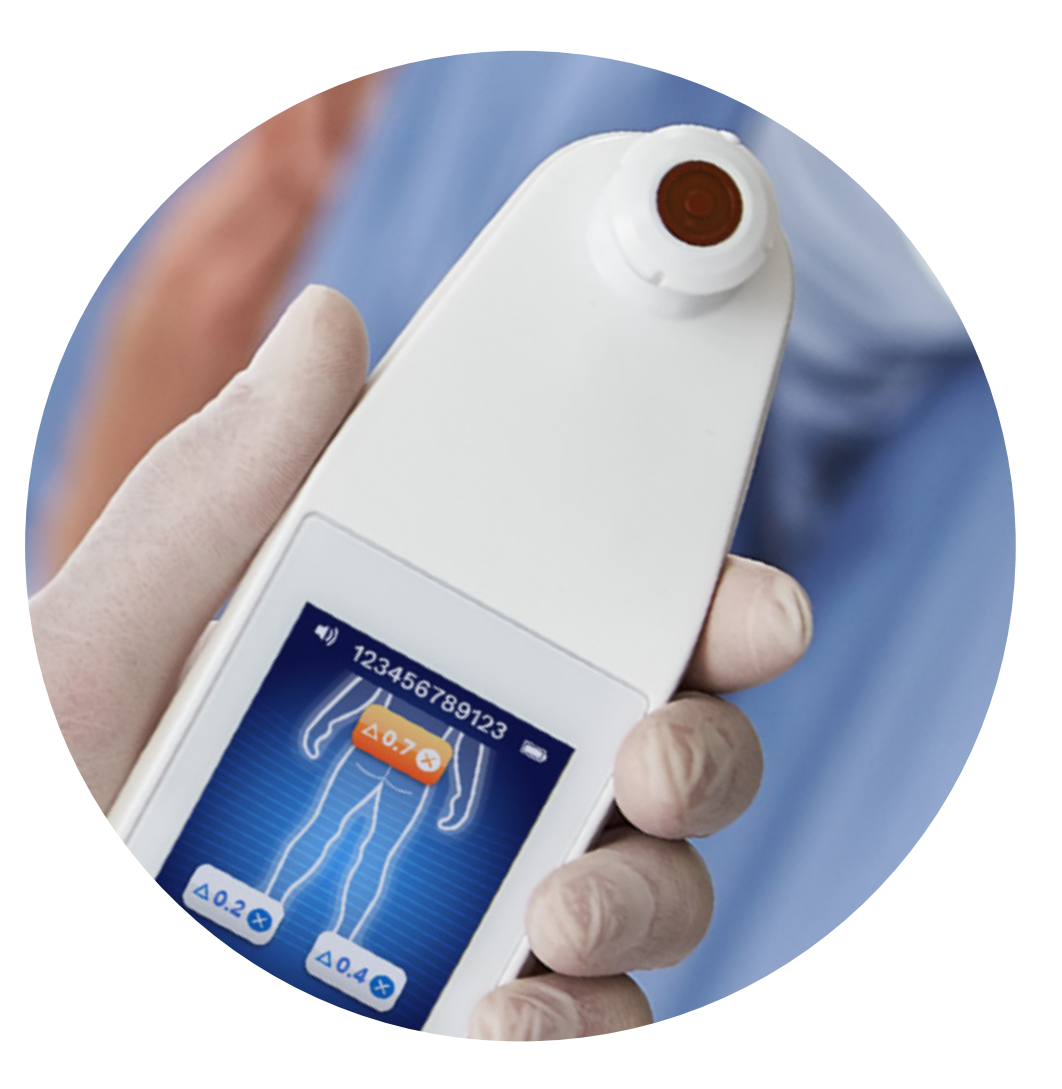

## $2 - 3 - 4 - 5$

## **Reinigen en desinfecteren**

Reinig en desinfecteer de Provizio SEM Scanner volgens de reinigings- en desinfectieprocedure in de gebruikershandleiding. Installeer een nieuwe sensor als u een andere scansessie start.

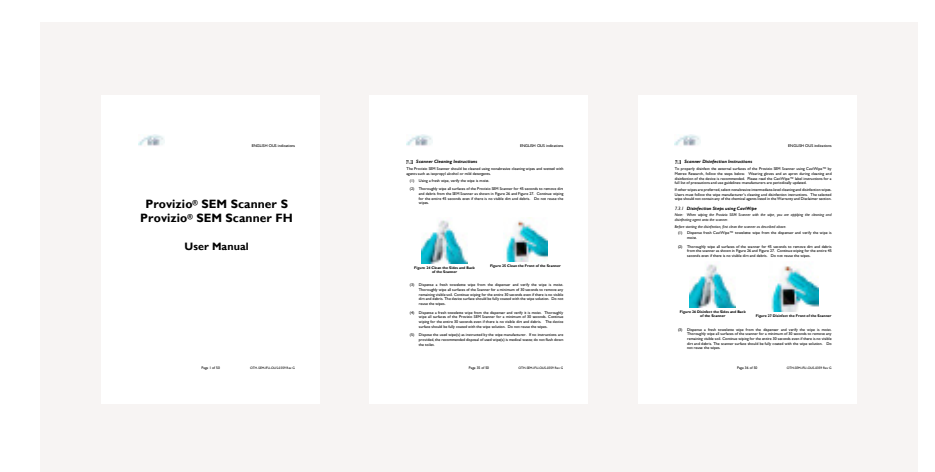

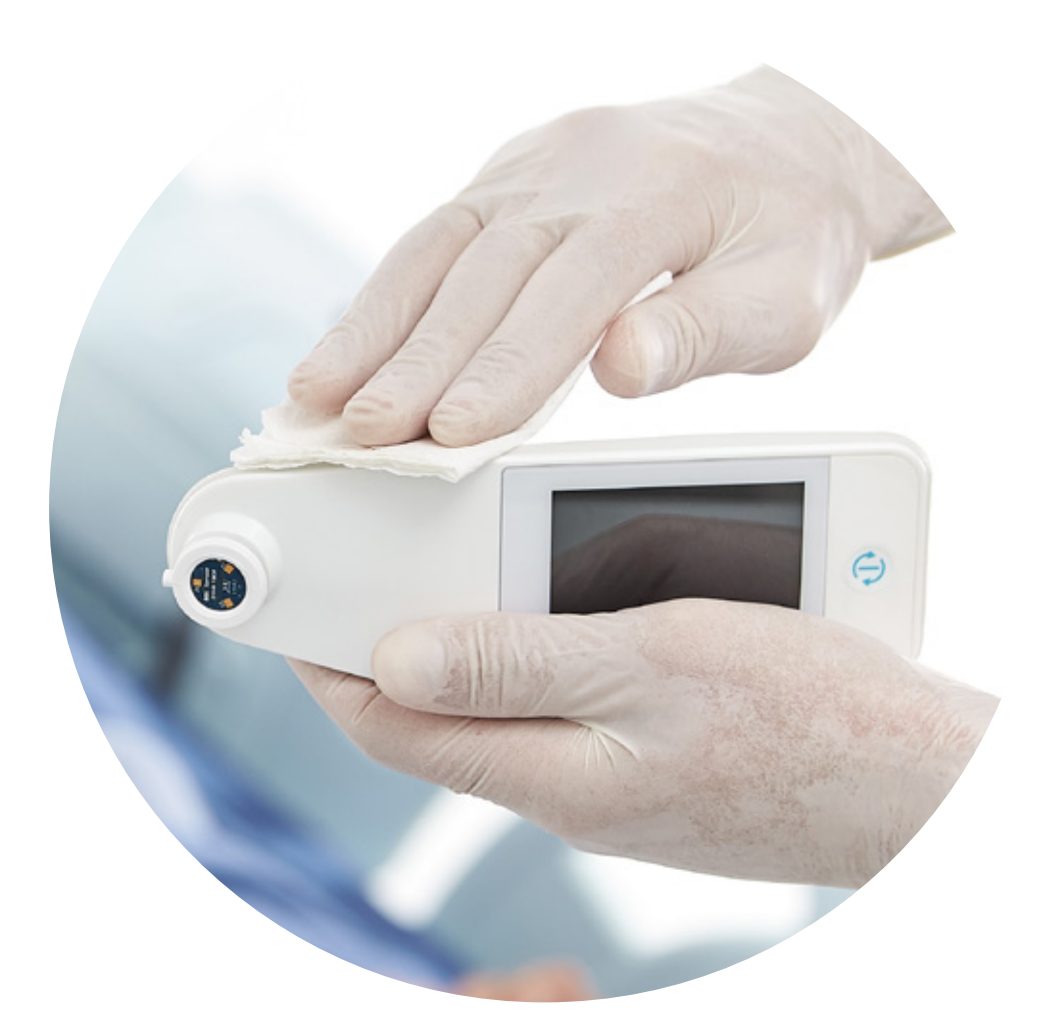

## **Gegevens uploaden**

Gateway geïnstalleerd

### **De gemeten waarden uploaden:**

- Plaats de Provizio SEM Scanner in de laadnaaf. De scanner initieert draadloze communicatie en maakt verbinding met het Gateway Dashboard
- Alle opgeslagen, versleutelde datasessies worden geüpload naar het Gateway Dashboard en uit de scanner gewist

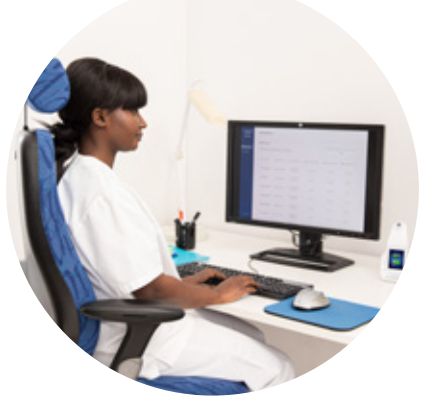

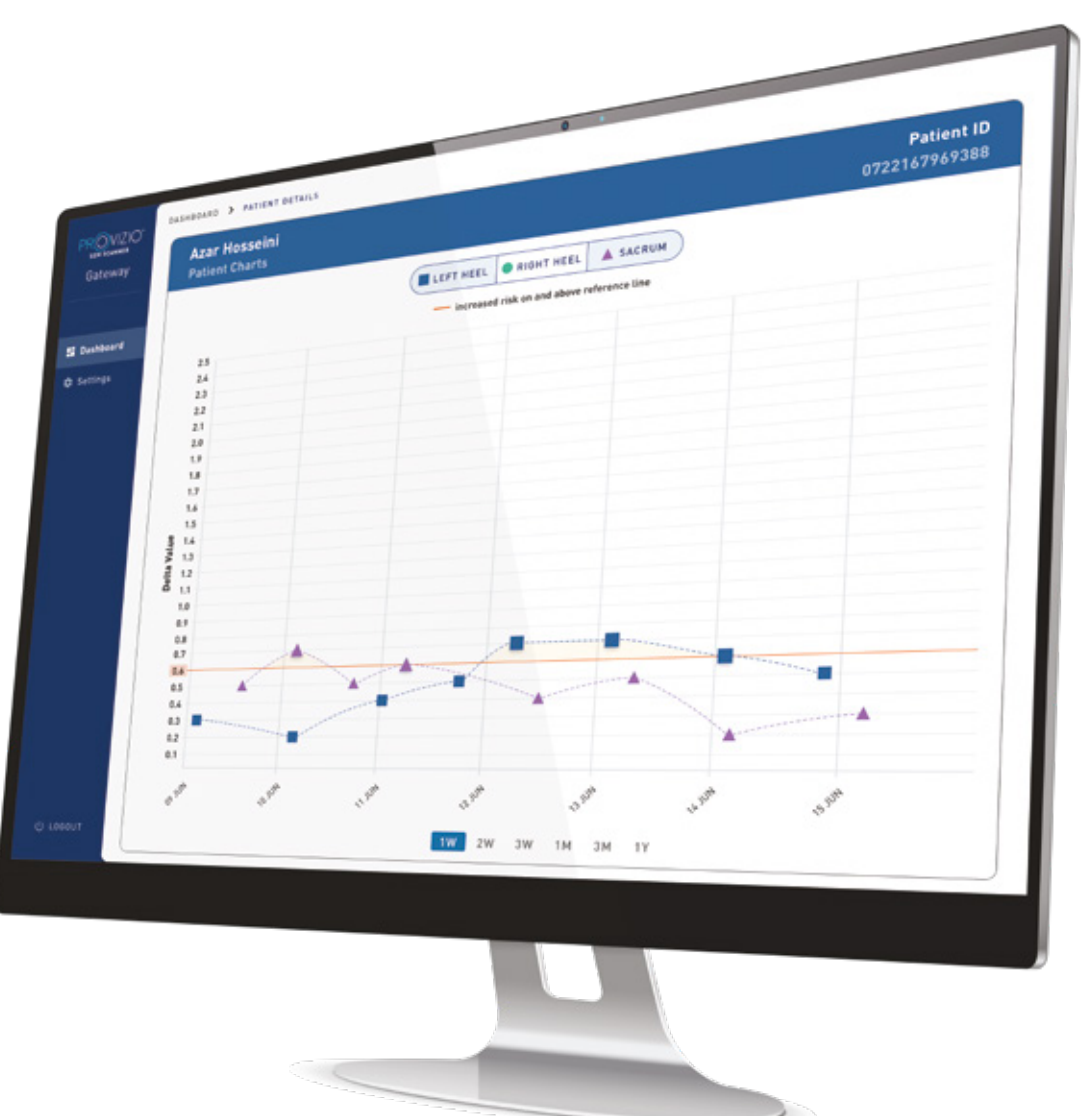

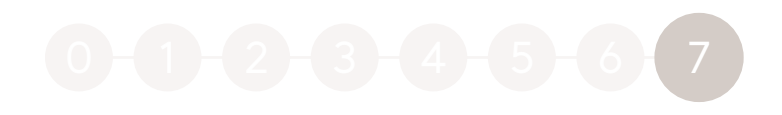

### **Laden en uitschakelen**

### **Plaats de scanner in de oplaadhub om op te laden**

- Het lampje van de oplaadhub begint groen te knipperen
- Het aanraakscherm is uitgeschakeld wanneer de scanner zich in de oplaadhub bevindt

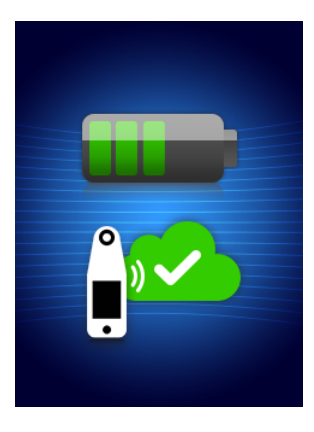

Het display toont de status van de gegevensupload en het batterijpercentage. De scanner is volledig opgeladen wanneer er vijf groene balkjes branden

U kunt de scanner uitschakelen door de actieknop ingedrukt te houden

De batterij van de Provizio SEM Scanner stelt u in staat om ongeveer 3 uur actief te scannen.

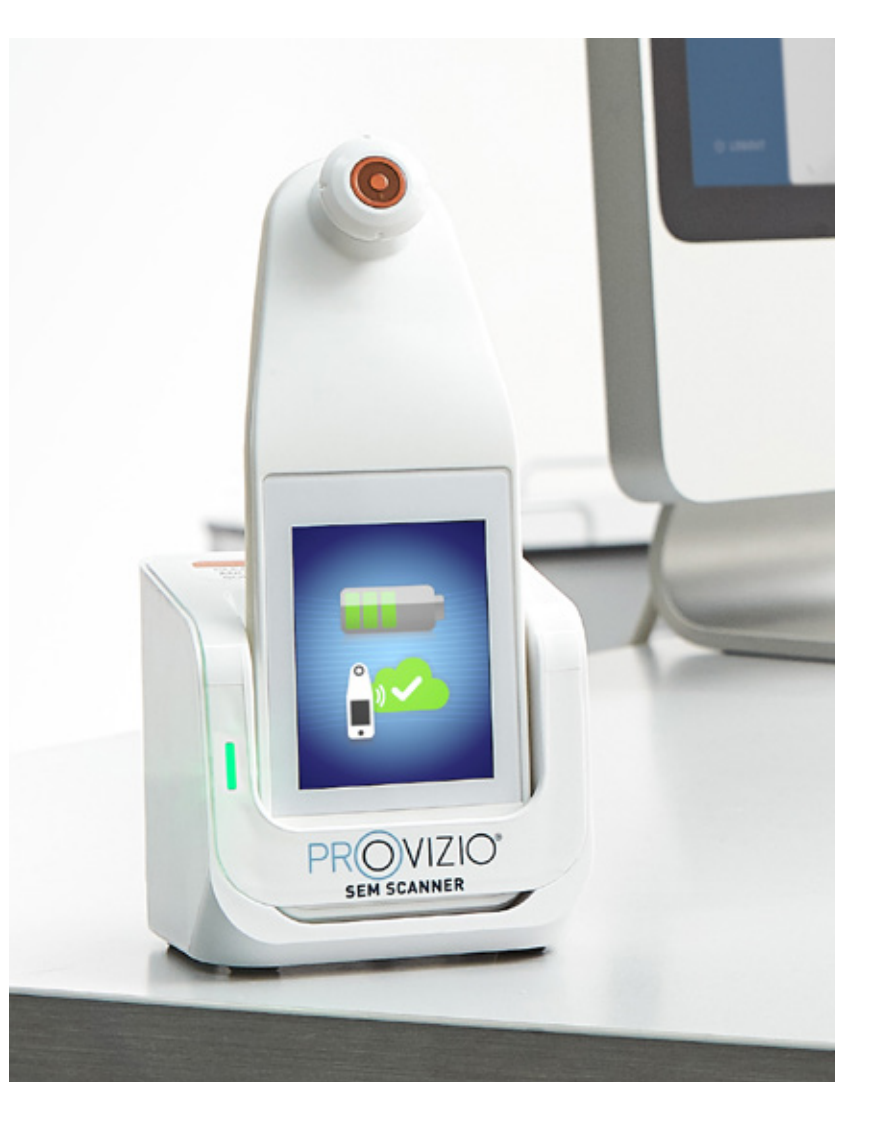

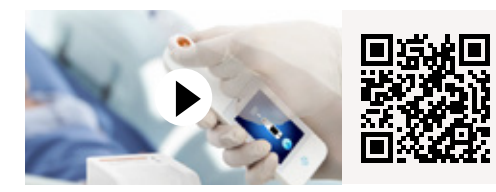

**Provizio SEM Scanner**  Demonstratievideo

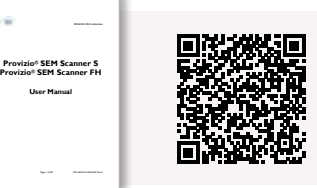

**Provizio SEM Scanner** Gebruikershandleiding

Raadpleeg de gebruiksaanwijzing van de Provizio SEM Scanner online door de QR-code te scannen

De Provizio® SEM Scanner wordt vervaardigd door Bruin Biometrics LLC en contractueel gedistribueerd door Arjo AB. Auteursrechten, handelsmerken en logo's zijn het intellectuele eigendom van Bruin Biometrics LLC, waaronder het volgende: Auteursrechtelijk materiaal voor de Provizio® SEM Scanner en SEM Scanner® van Bruin Biometrics LLC mag niet worden gebruikt of gereproduceerd zonder schriftelijke toestemming van Bruin Biometrics LLC. © Arjo, 2021

Bij Arjo geloven we dat het stimuleren van beweging binnen zorgomgevingen essentieel is voor een hoogwaardige zorg. Onze producten en oplossingen zijn ontworpen om een veilige en waardige ervaring te bevorderen door transfers van zorgvragers, medische bedden, persoonlijke hygiëne, desinfectie, diagnostiek en de preventie van decubitus en veneuze trombo-embolie. Met meer dan 6.000 mensen wereldwijd en 60 jaar zorg voor zorgvragers en zorgverleners, zetten we ons in voor gezondere resultaten voor mensen met mobiliteitsproblemen.

Arjo AB · Hans Michelsensgatan 10 · 211 20 Malmö · Sweden · +46 10 335 4500 Arjo Belgium nv · Evenbroekveld 16 · 9420 Erpe-Mere · België · +32 (0) 53 60 73 80

www.arjo.be

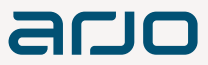